## **How do I share files between two computers on my network, both connected to the D-LINK DSL-G604T?**

To allow file sharing, there is no required setup on your DSL-G604T Any computer connected to your router has full access to any other computer connected to the router.

The built in firewall on the DSL-G604T will ignore this traffic as it only blocks incoming traffic from the Internet.

In this example, there are two computers, PC1 running Windows 2000 and PC2 running Windows XP.

The computers need to be connected to the router with either a network cable (ethernet) or a wireless link (802.11b/g)

*Note that using software firewalls (including windows firewall) may prevent your machines from sharing files on the network. Either disable the firewall completely or make an exception/rule to allow this kind of traffic. For more information on which ports are used please look here* http://support.microsoft.com/kb/298804/

## **Share files on a Windows 2000 computer**

- 1. Create a folder on your hard drive called 'Shared'
- 2. Copy or move a few file to this folder
- 3. Right-click on the folder 'Shared' and select Sharing…
- *4.* Select 'Share this folder' and choose a share name, press OK
- *5.* Right-click on 'My Computer' and select 'Properties'
- *6.* Click on the tab: Network Identification

**Open** 

Sharing Add to Send To

Cut Copy Create **Delete** Rename

7. Note your computers name example COMPUTER1

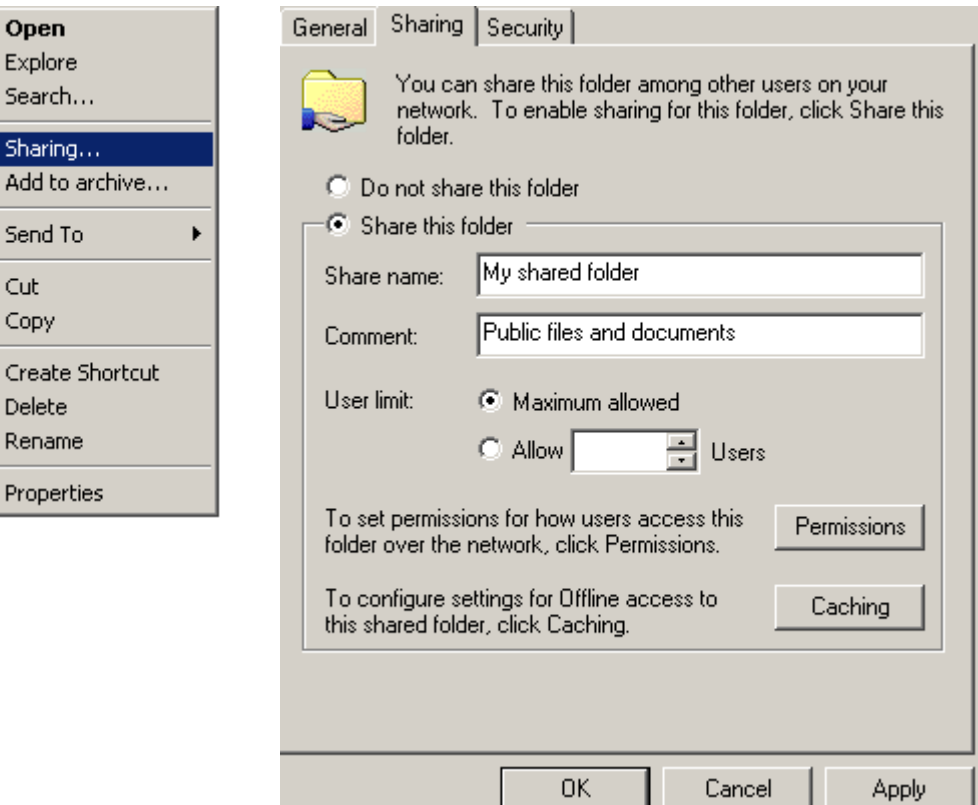

## **Share files on a Windows XP computer**

- 1. Create a folder on your hard drive called 'Shared'
- 2. Copy or move a few file to this folder
- 8. Right-click on the folder 'Shared' and select 'Sharing and Security…'
- 9. Check the box 'Share this folder on the network' and choose a share name, press OK
- 10. Right-click on 'My Computer' and select 'Properties'
- 11. Click on the tab: Network Identification
- 12. Note your computers name example COMPUTER2

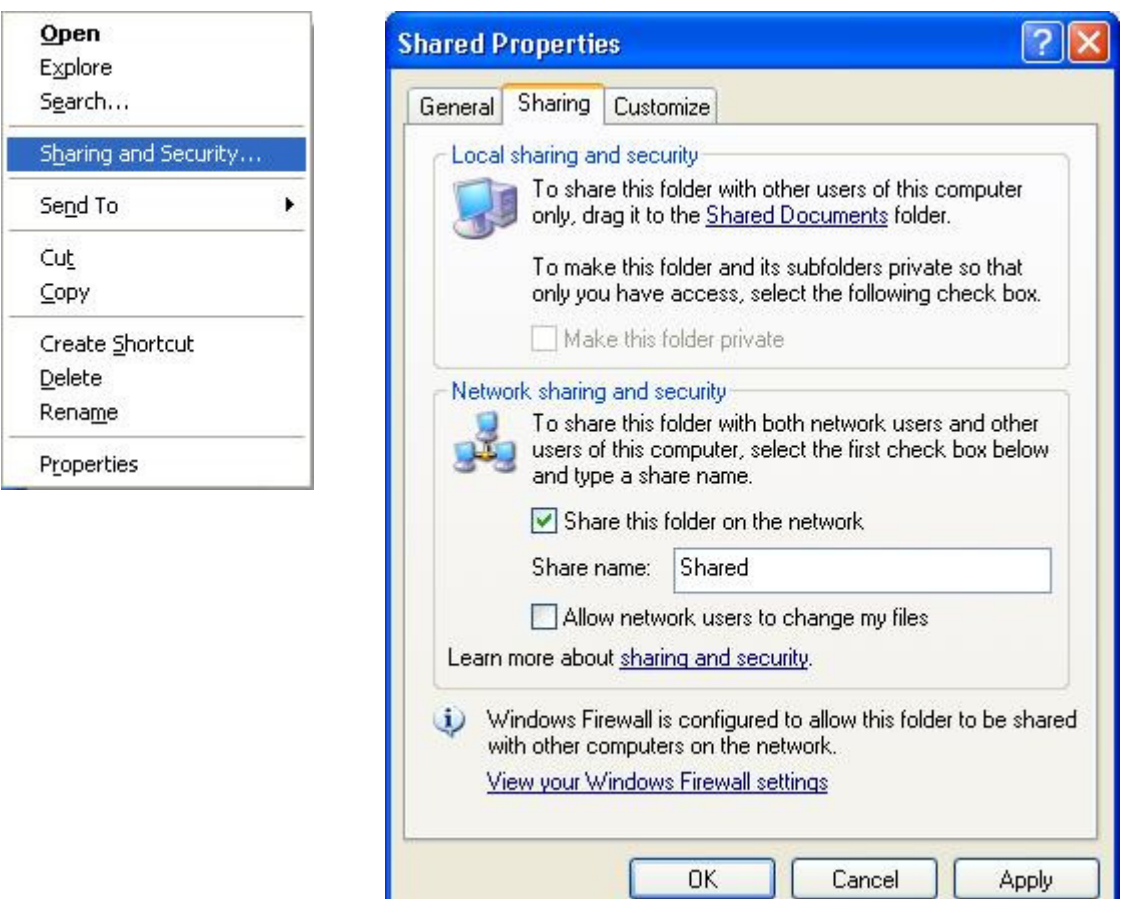

## **Access the shared files from any Windows computer**

- 
- 1. Go to Start > Run. In Open: write one of the following<br>a) //pc1\_computername example: // COMPUTER1 a)  $//pc1\_computername$ <br>
b)  $//pc1\_IPaddress$  example:  $//192.168.1.2$ 
	- b) //pc1\_IPaddress example: //192.168.1.2
- 2. You should see a new window containing the folder 'Shared'

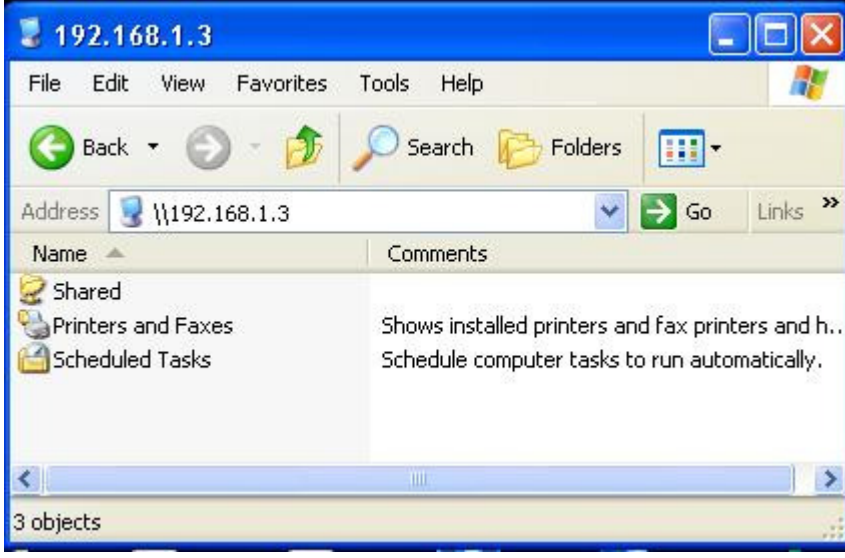